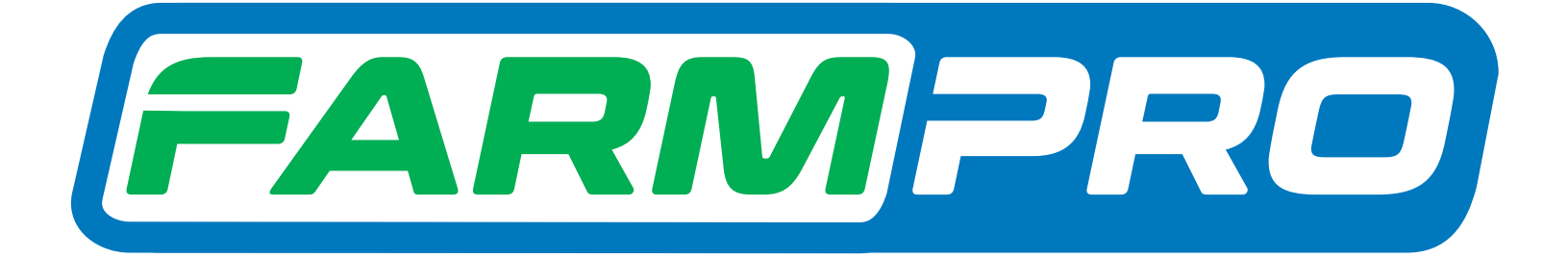

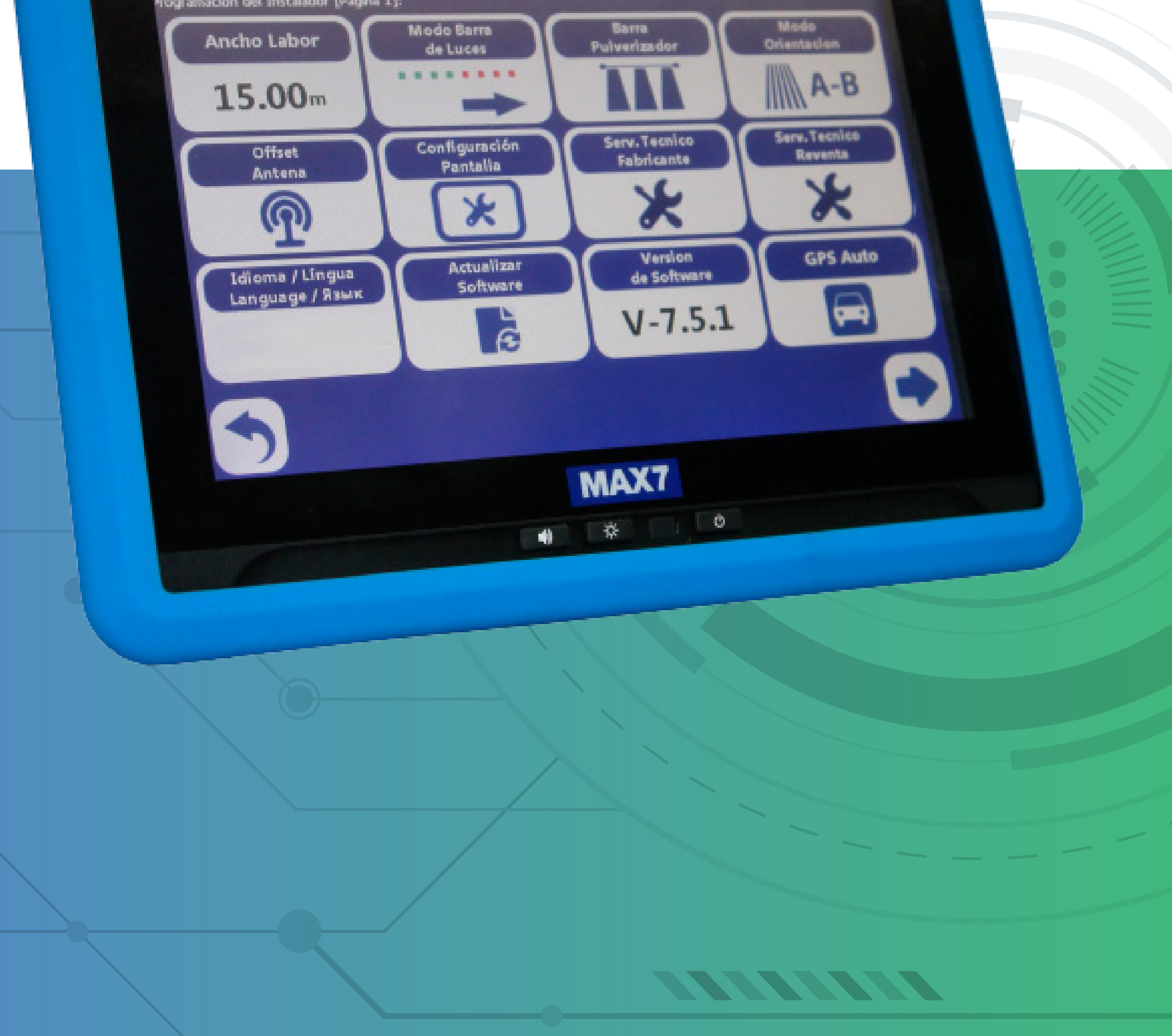

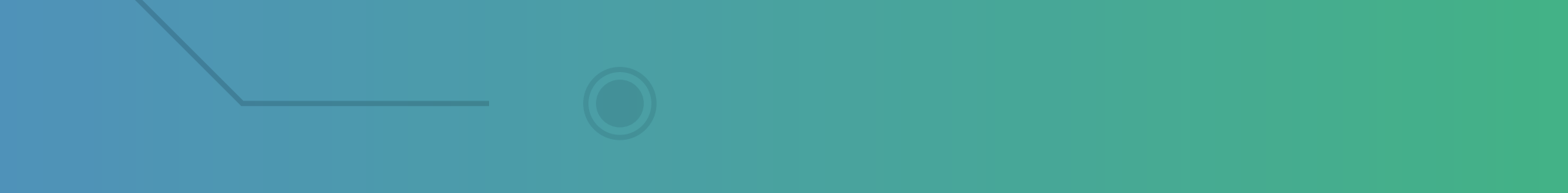

### OBS: Temos 2 modos de configurar largura. PRIMEIRO MODO - MANUALMEN-TE

#### **Passo 2:** Acesse os três pontinhos:

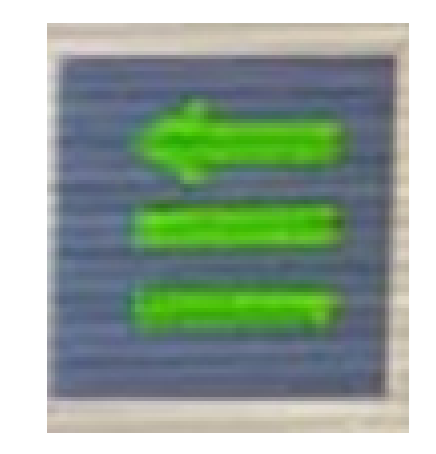

#### **Passo 1:**

Espere o equipamento ligar e entra no

### GPS Agrícola:

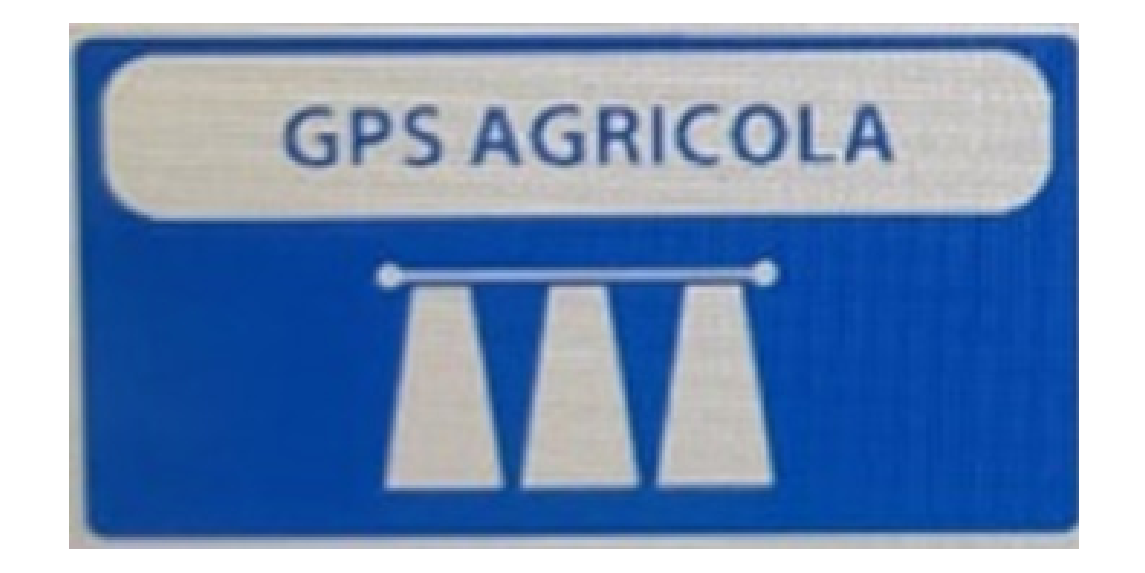

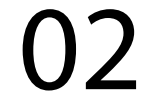

#### **Passo 3:** Acesse as duas engrenagens:

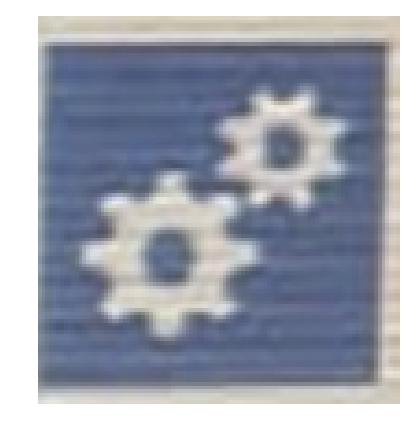

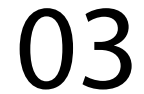

#### **Passo 4:** Na Página 1 deixe no Modo de Trabalho Seções No Usar:

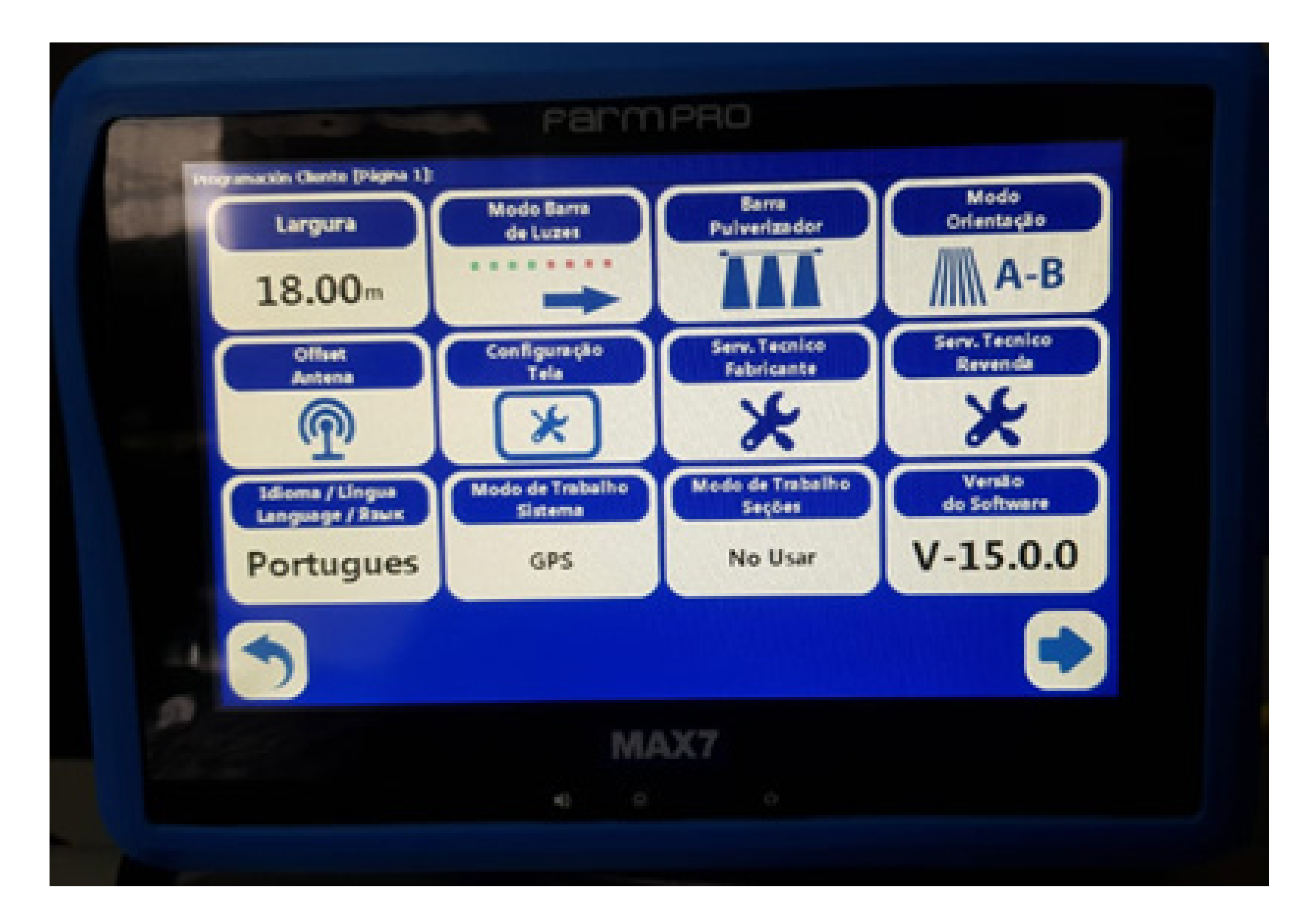

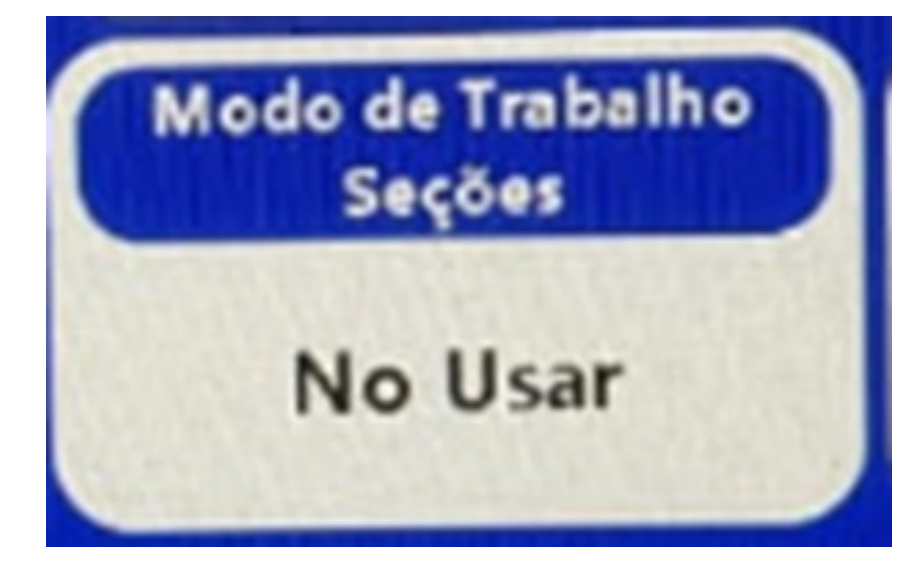

# Guia Prático Configurando Largura de Trabalho

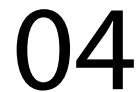

**Passo 5:** Clique em Largura, em Ingresar Valor, coloque a largura desejada, no nosso exemplo é 18m:

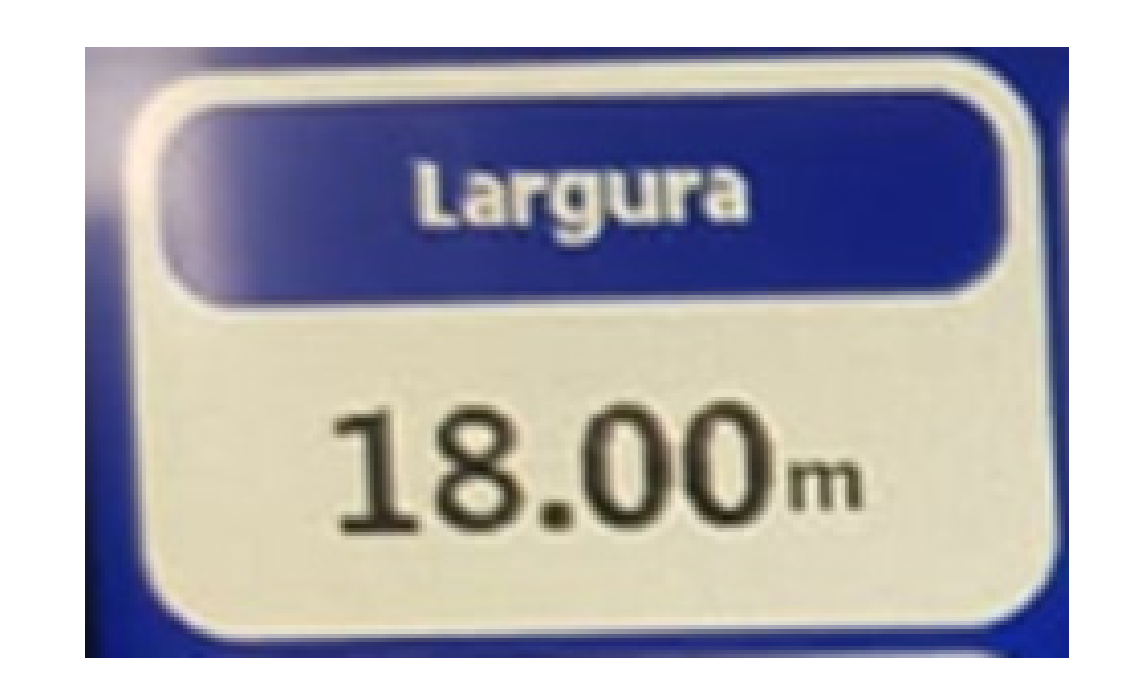

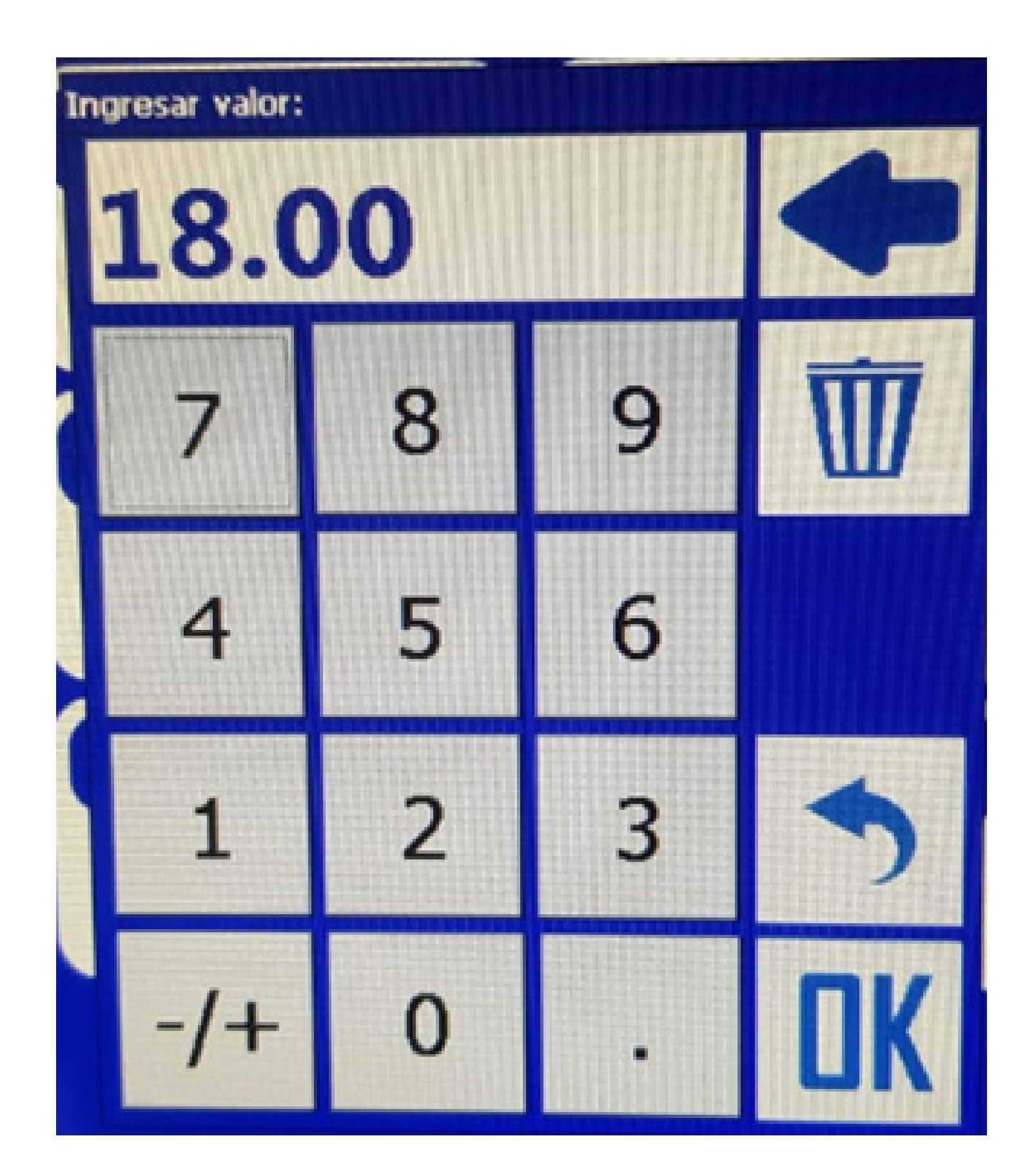

# Guia Prático Configurando Largura de Trabalho

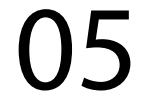

#### **Passo 6:**

Clique em voltar, depois clique novamente e está configurado sua largura para você trabalhar.

### **SEGUNDO MODO – BARRA PULVERIZADOR**

### **OBS: Utilize uma fita métrica para medir a seções do pulverizador.**

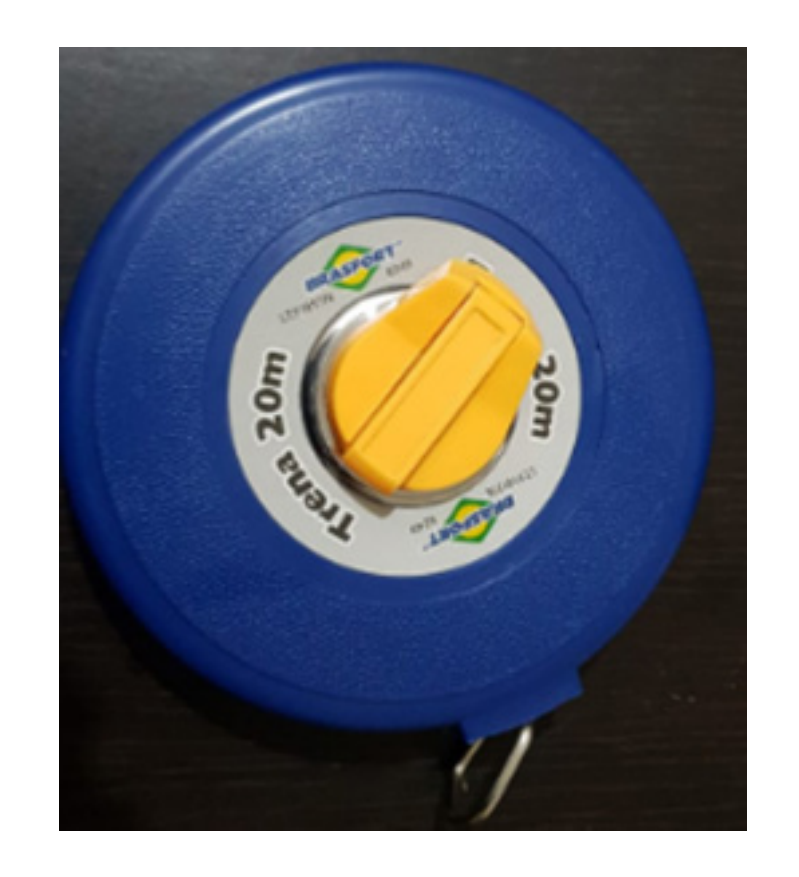

# Guia Prático Configurando Largura de Trabalho

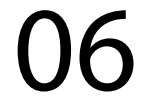

#### **Passo 2:** Acesse os três pontinhos:

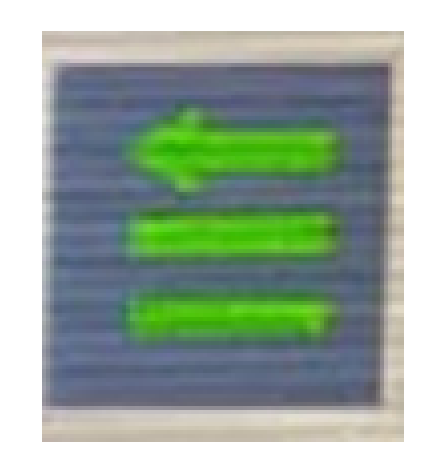

#### **Passo 1:** Espere o equipamento ligar e entra no GPS Agrícola:

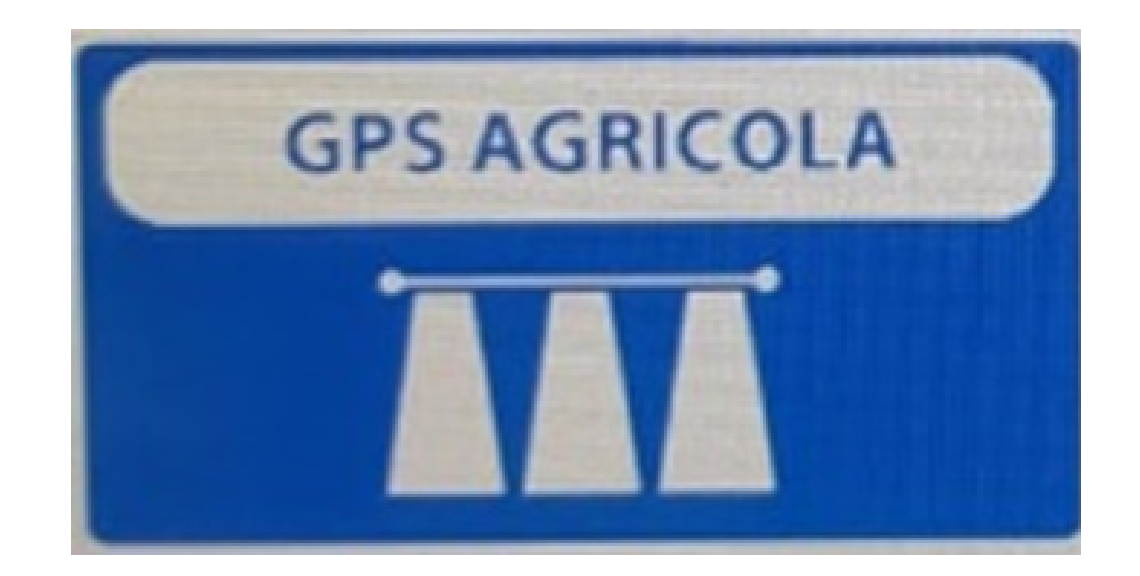

### **Passo 3:** Acesse as duas engrenagens:

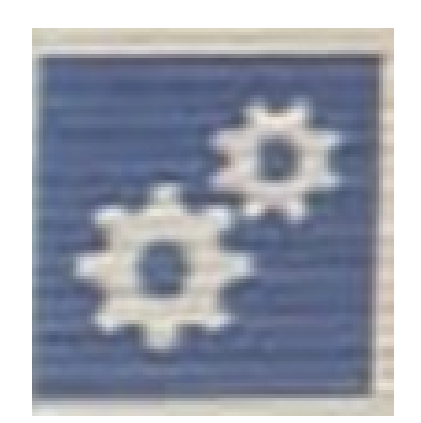

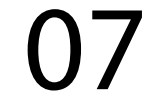

#### **Passo 4:** Na Página 1 deixe no Modo de Trabalho Seções Virtual:

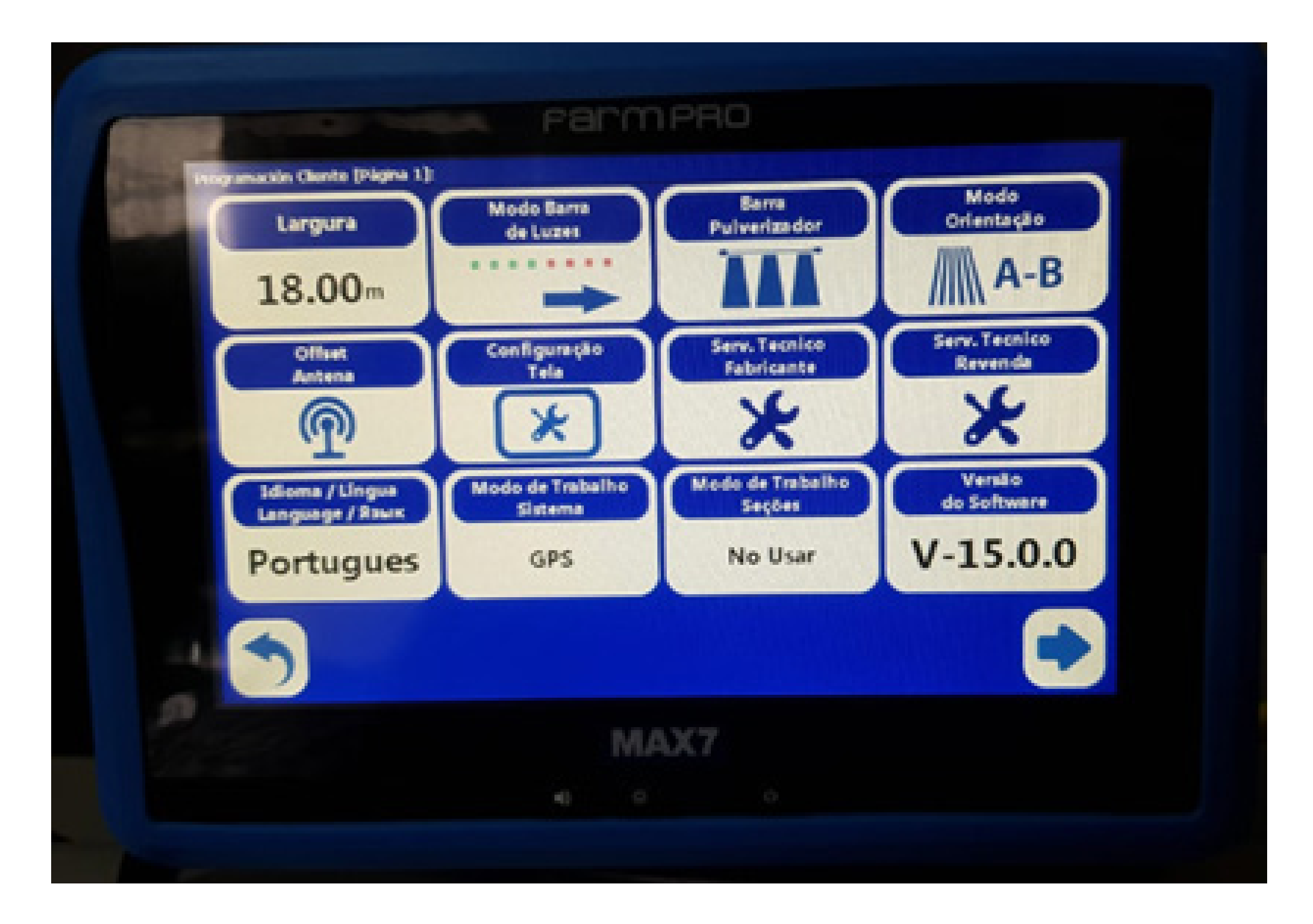

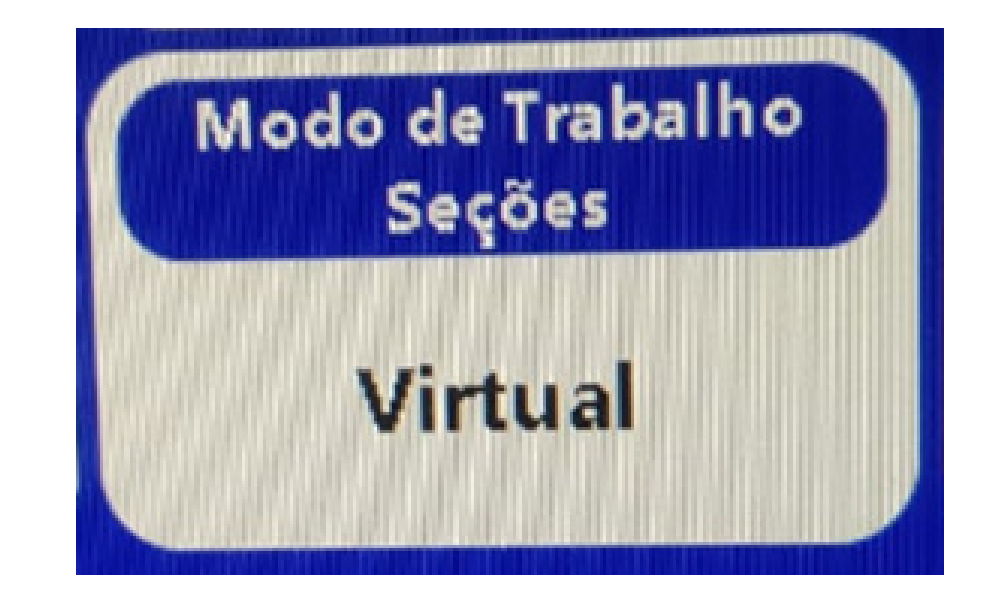

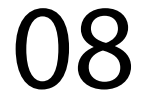

### **Passo 5:** Clique em Barra Pulverizador, e entre na tela:

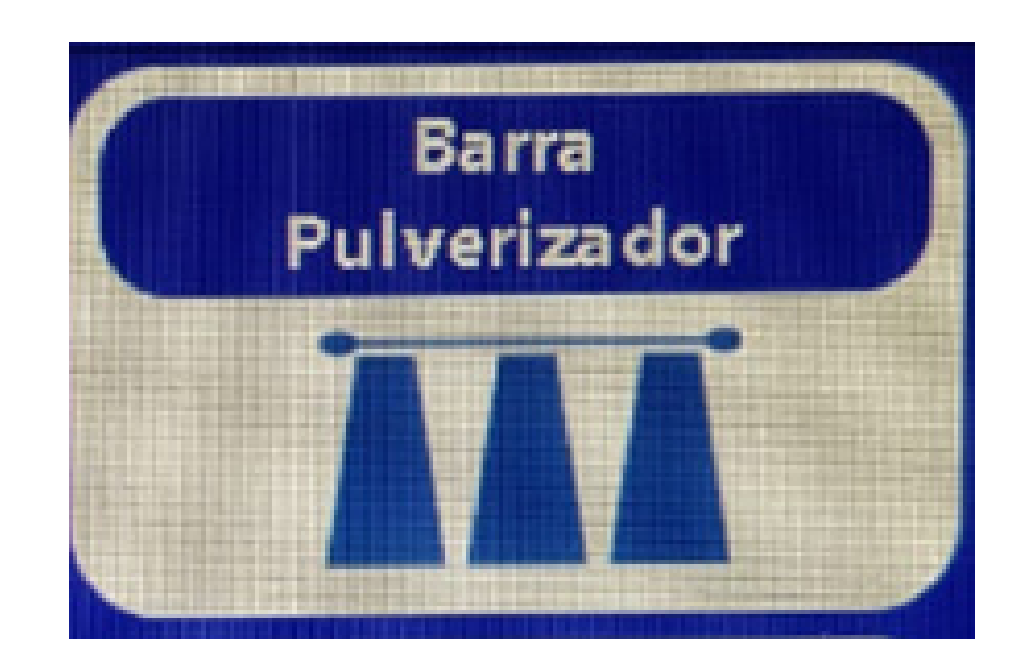

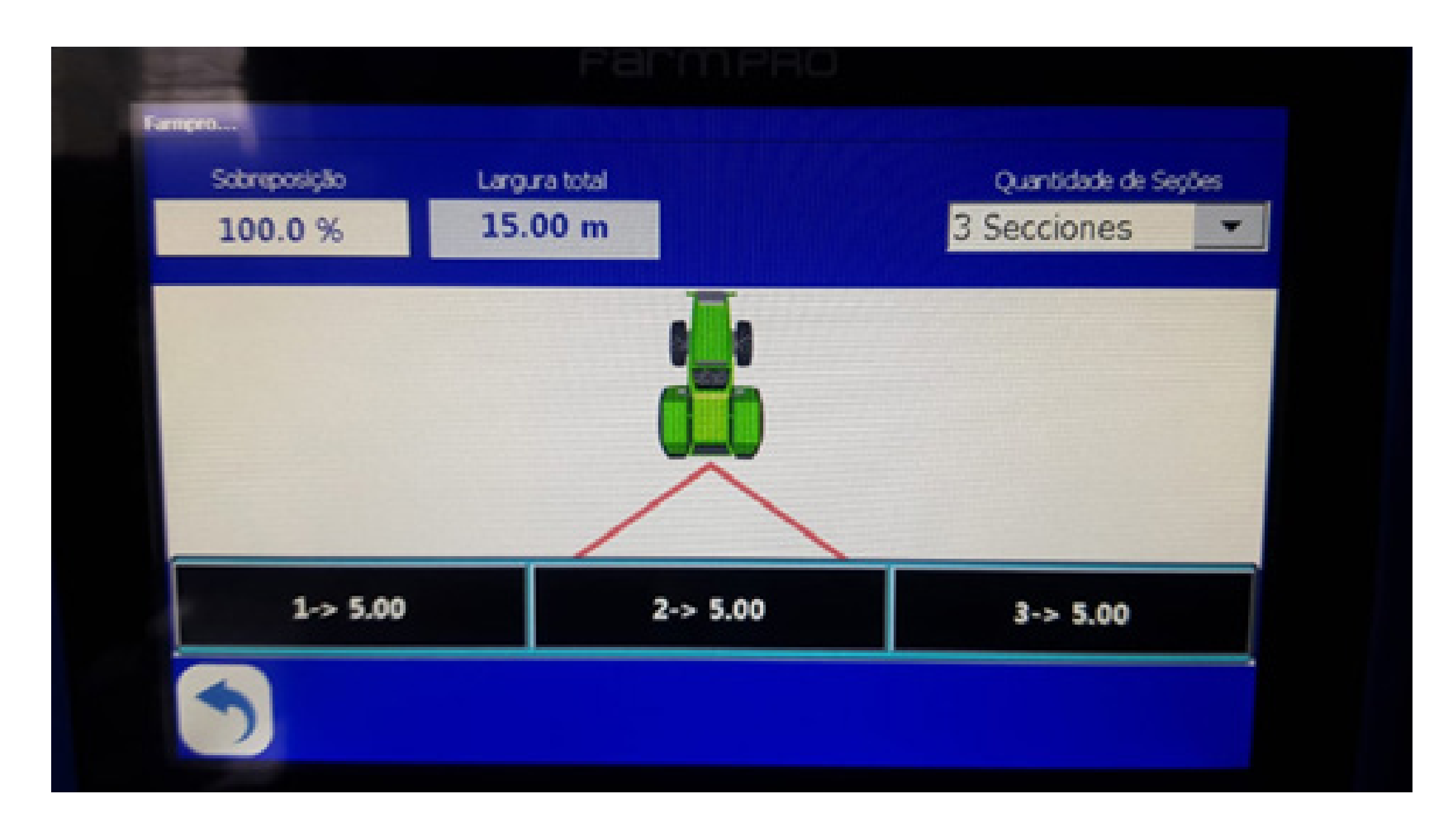

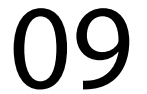

#### **Passo 6:**

Em Quantidade de Seções, selecione a seta para baixo, e selecione quantas seções tem seu pulverizador, no nosso exemplo usamos 3 Secciones:

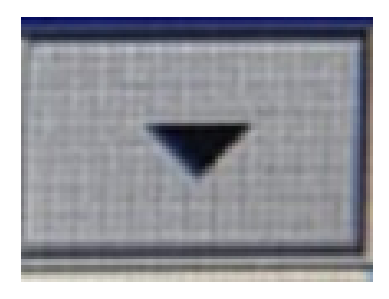

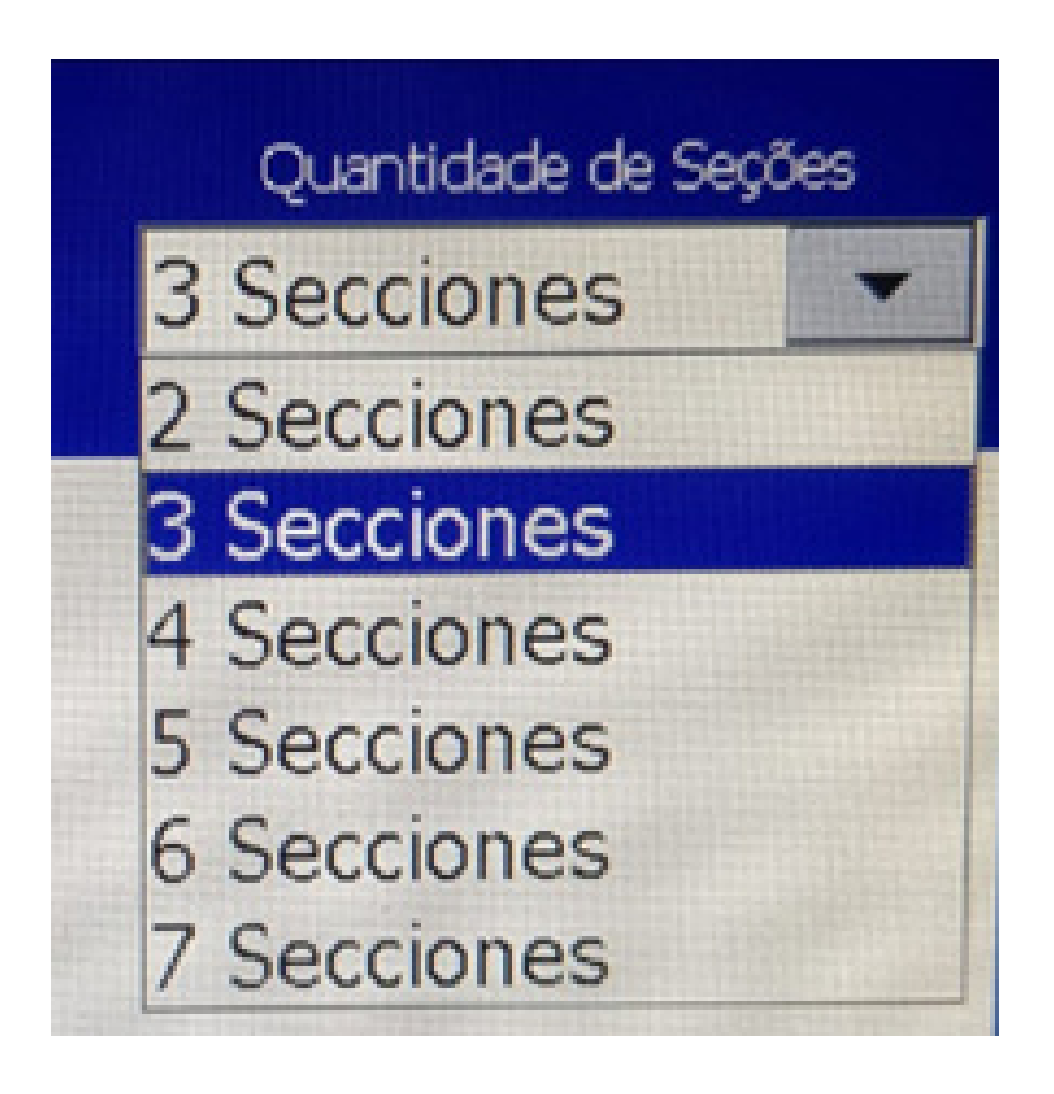

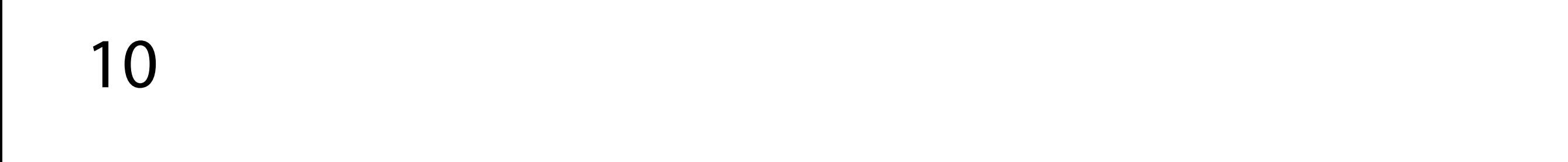

#### **Passo 7:**

Verifique que vai mudar as seções se não for 3, depois disso clique na seção 1,

$$
1.55.00
$$

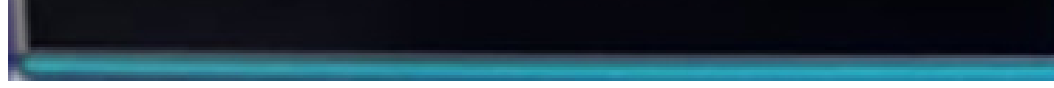

vai abrir a tela Seccíon 1, para você colocar quantos metros tem a seção, no nosso exemplo colocamos 5m:

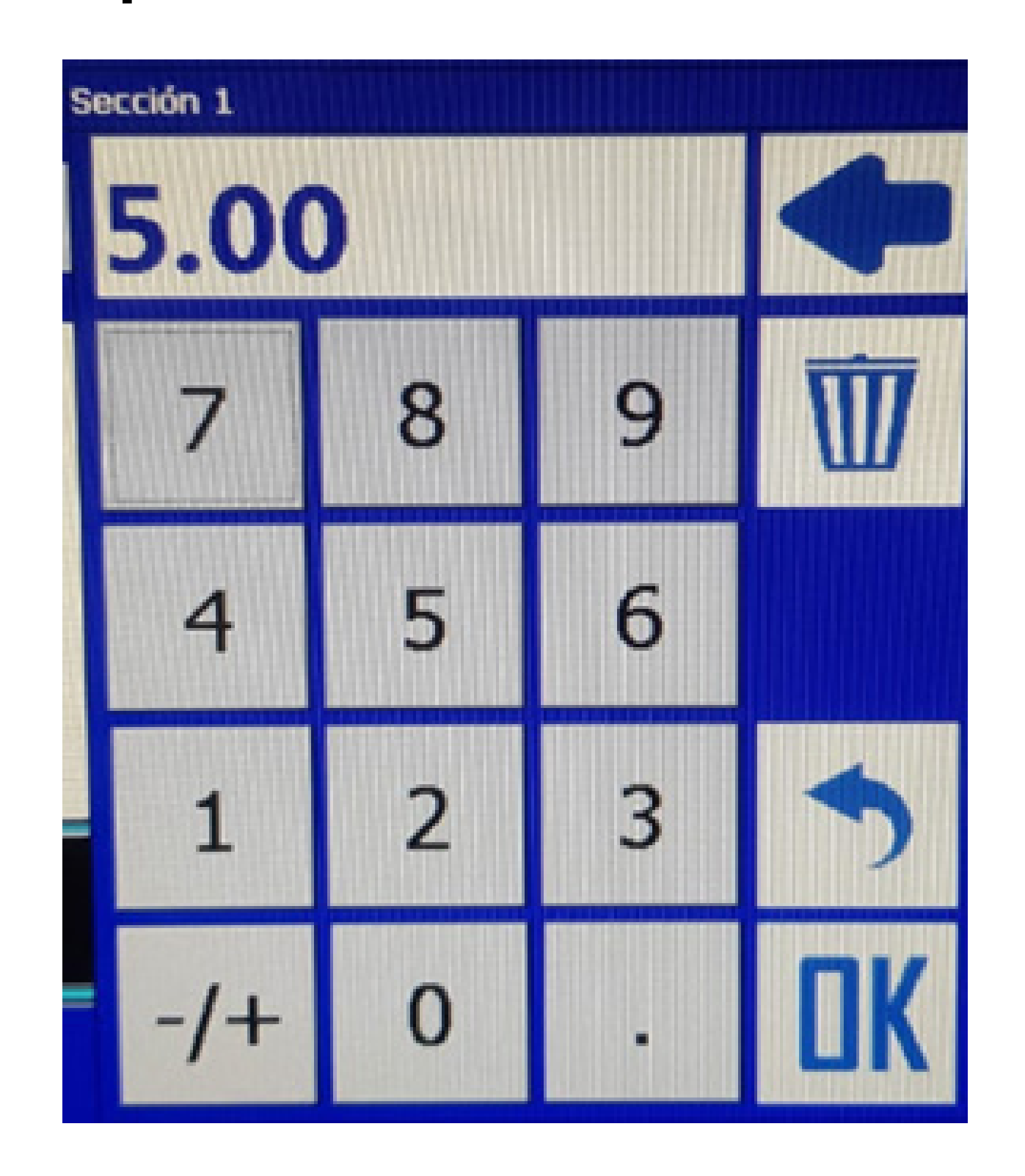

11

# Guia Prático Configurando Largura de Trabalho

Faça esse procedimento nas demais seções, e perceba-se que na largura já vai estar o somatório de todas as seções, no caso do meu exemplo ficou 15m. Pronto, sua largura foi configurada corretamente, agora é só trabalhar.